## Billtrust elnvoice Connect User Guide

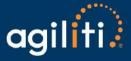

To access BillTrust elnvoice Connect, please visit: www.agilitihealth.com

- In the Upper right corner, click [ Login]
- From the dropdown, click [ Agiliti Invoices ]

### Agilitihealth.com

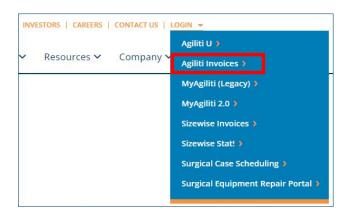

#### elnvoice Connect Log-in Screen

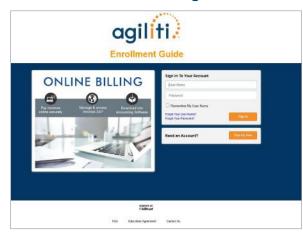

1. Click [ Sign Up Now ] on the main sign-in screen to enroll in elnvoice Connect,

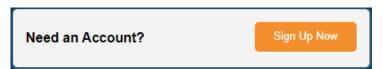

You will be taken to the **Sign Up With elnvoice Connect** screen (below).

2. Create your Username and Password.

The first person to enroll for your facility is the Admin.

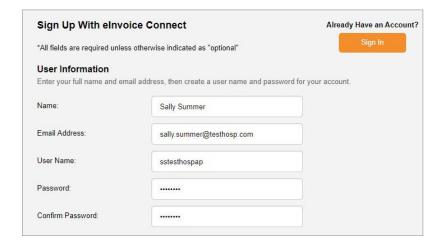

# **Billtrust elnvoice Connect User Guide**

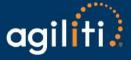

3. Enter the Customer Number (BILL TO) and Enrollment token located on your most recent invoice or statement in the Account Information questions.

| Account Information To verify your account, enter | your account number along with the enrollment token fo | und on your bill. |
|---------------------------------------------------|--------------------------------------------------------|-------------------|
| Customer Number:                                  | 123456                                                 |                   |
| Enrollment Token:                                 | RFQ FWR FFM                                            |                   |
|                                                   |                                                        |                   |

| *****                                           | RENTAL INVO  | DICE                              |            |                   |
|-------------------------------------------------|--------------|-----------------------------------|------------|-------------------|
| 11111                                           | INVOICE NO.  | START DATE                        | END DATE   | PAGE              |
| ıgil <mark>i</mark> ti.                         |              | 03/26/2024                        | 04/25/2024 | 1 of 3            |
| 9                                               | INVOICE DATE | DUE DATE                          | PO NUI     | MBER              |
| ngiliti Health, Inc.                            | 04/28/2024   | 05/28/2024                        |            |                   |
| 5 Viking Drive, Suite #300<br>Prairie, MN 55344 |              | INVOICE SUMMARY                   |            |                   |
|                                                 | II.          | nvoice Subtotal                   |            | 6,477.11          |
|                                                 |              | + Taxes                           |            | 534.35            |
| TO: 123456                                      |              | TOTAL DUE                         |            | 7,011.46          |
| 0. 120100                                       | TO VIEW      | EW ONLINE GO TO: https://agilitih |            | alth.billtrust.co |
|                                                 | USE THIS EN  | ROLLMENT TOKEN                    | RFO FV     | NR FFM            |

4. Provide three security questions and answers.

The dropdowns offer several question options.

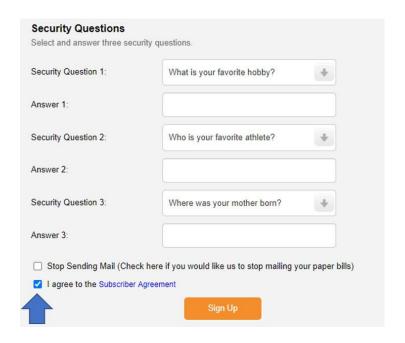

Remember to check agree to the Subscriber Agreement

## Billtrust elnvoice Connect User Guide

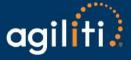

- 5. Click [ Sign Up ]
- 6. After signing up, you will receive an activation email with a link (check your junk folder).
  - Click the link in the email.
  - This will take you to the sign-in screen.
    - Sign-in using the User Name and Password you set up during enrollment.
    - Continue to use these credentials whenever you access elnvoice Connect.

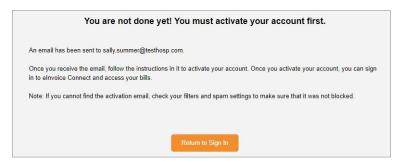

### 7. Navigate the site:

Below is your main screen in elnvoice Connect. From here, you can:

- · View your Open (Unpaid) Invoices.
- View Closed Invoices.
- · View your Payment History.
  - This will only reflect payments made in elnvoice Connect.
- Manage your settings.

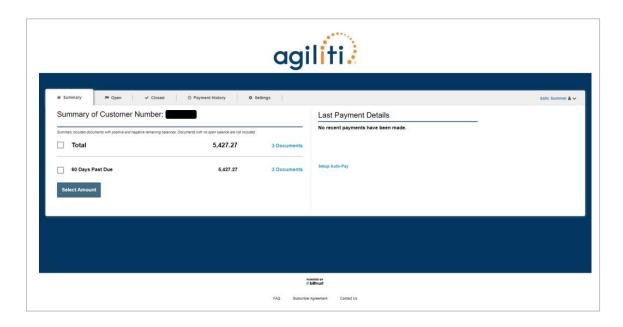